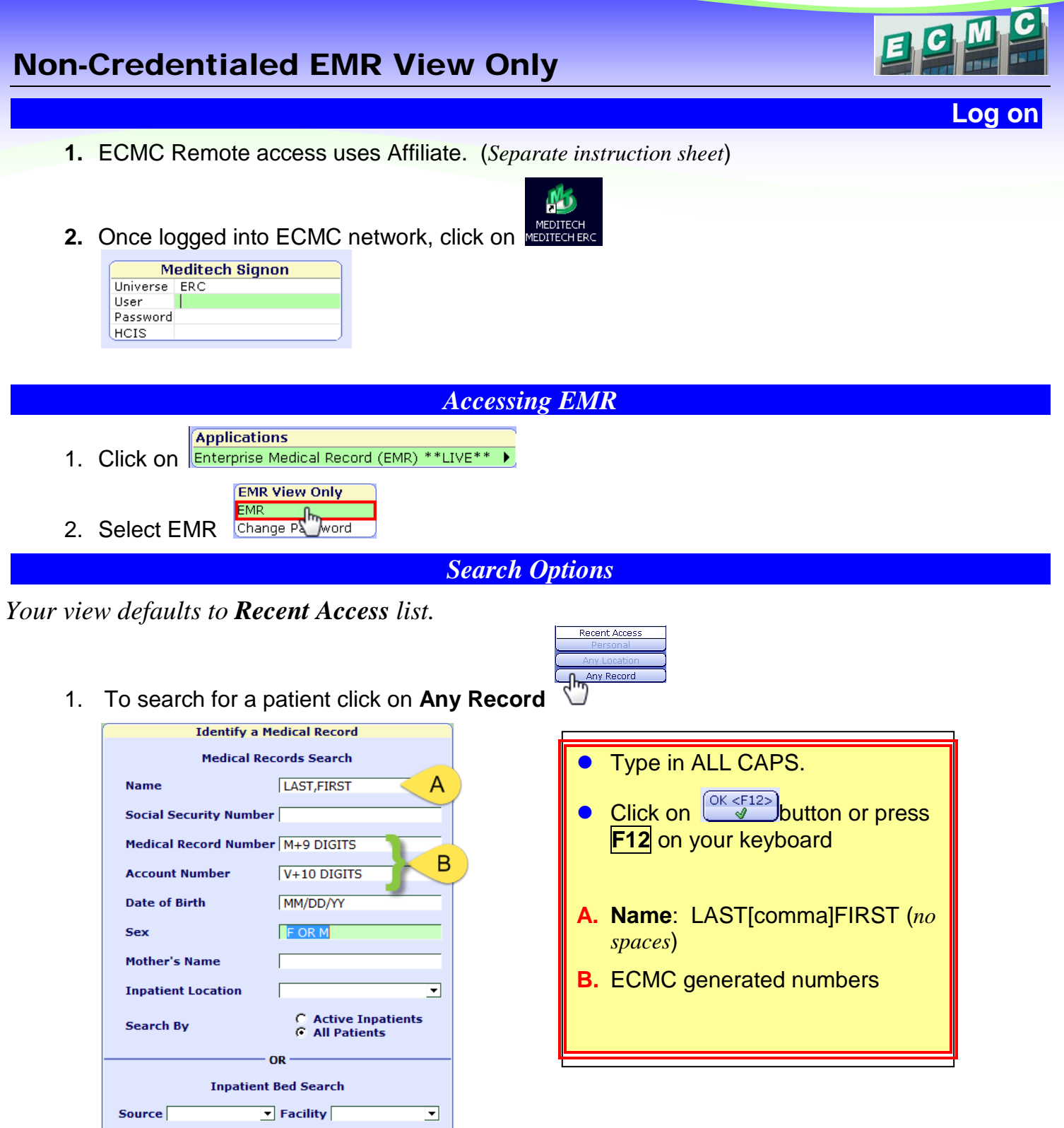

2.

Room |

3. A list of matches will appear, click on the appropriate choice

 $\overline{\mathbf{E}}$ 

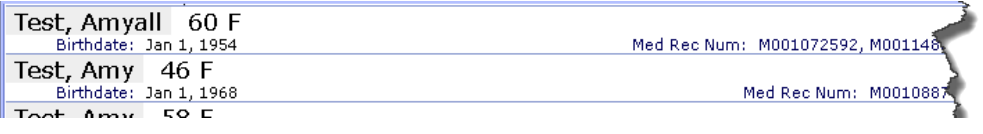

 $\overline{\phantom{a}}$  Bed

 $\begin{pmatrix} OK < F12\\ \varphi & \end{pmatrix}$ 

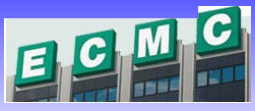

## View Only

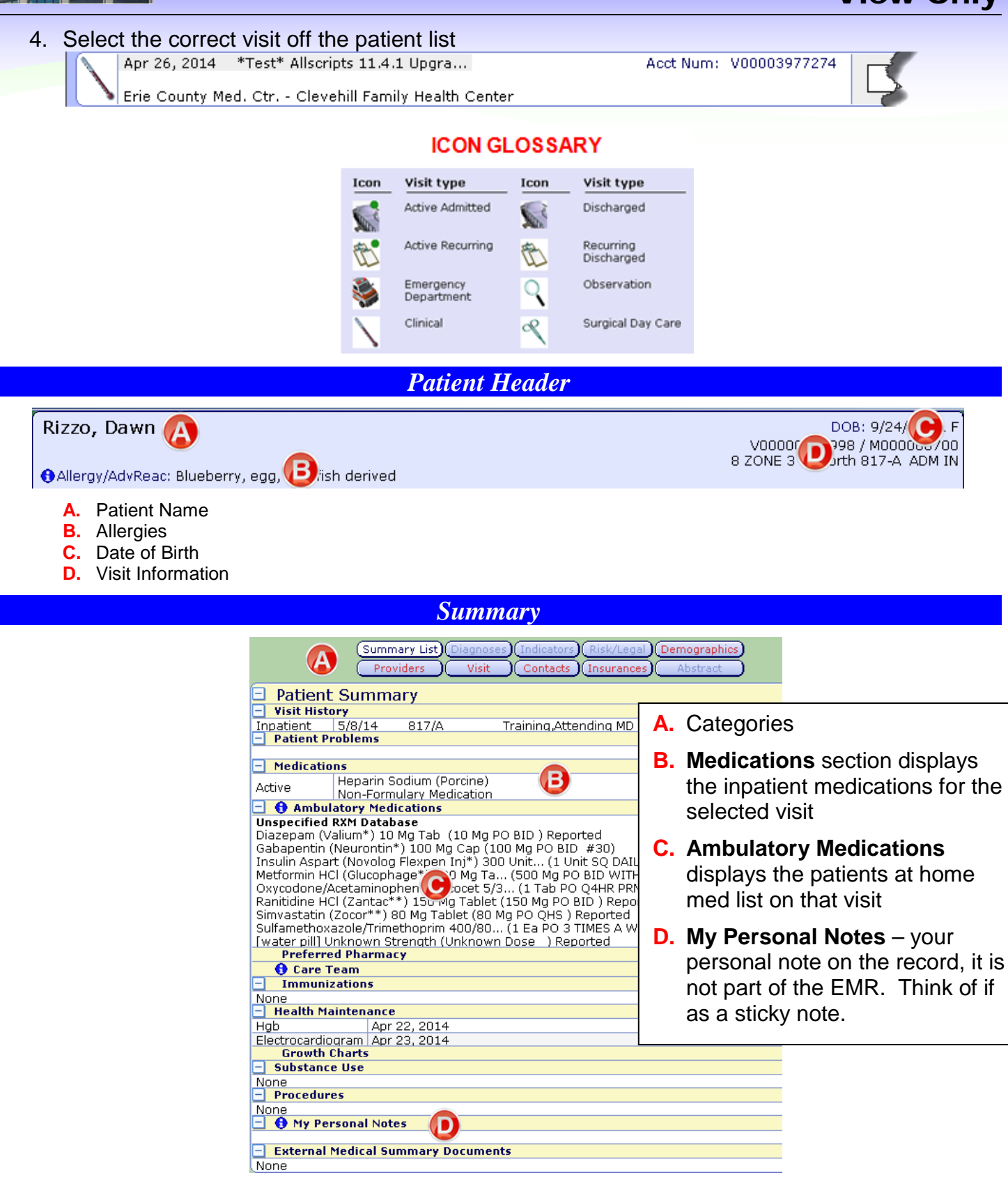

# Non-Credentialed EMR View Only

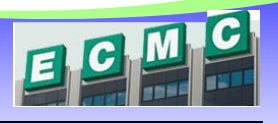

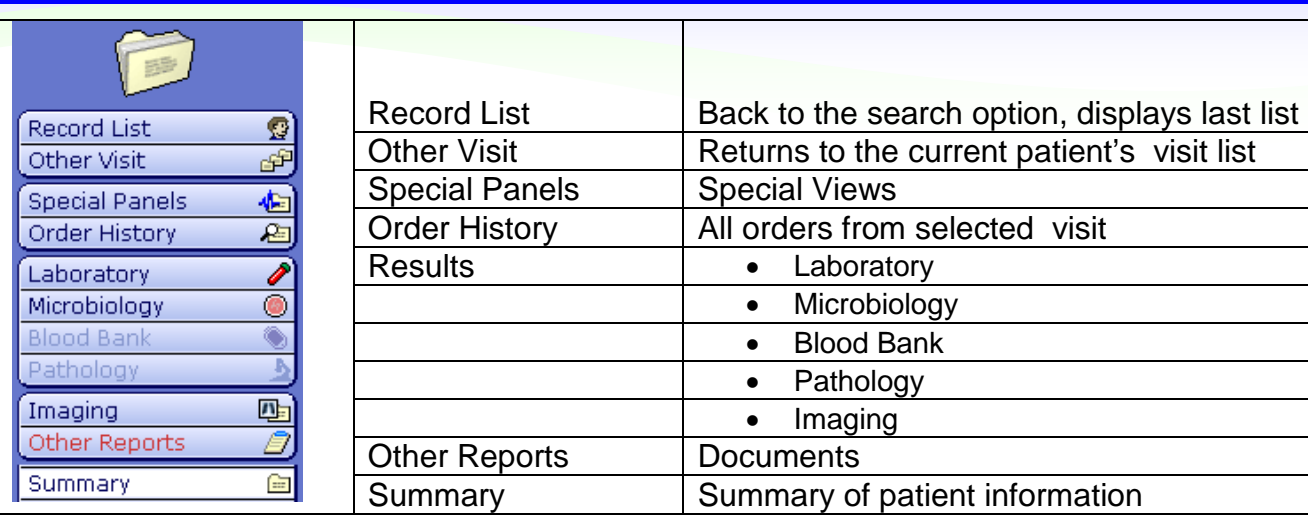

*Chart Sections*

### **Special Panels**

**A** collection of patient data in table format

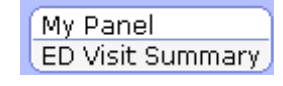

#### **Order History**

B.

**Now of all orders** 

#### **E** Can be sorted by clicking on any column heading

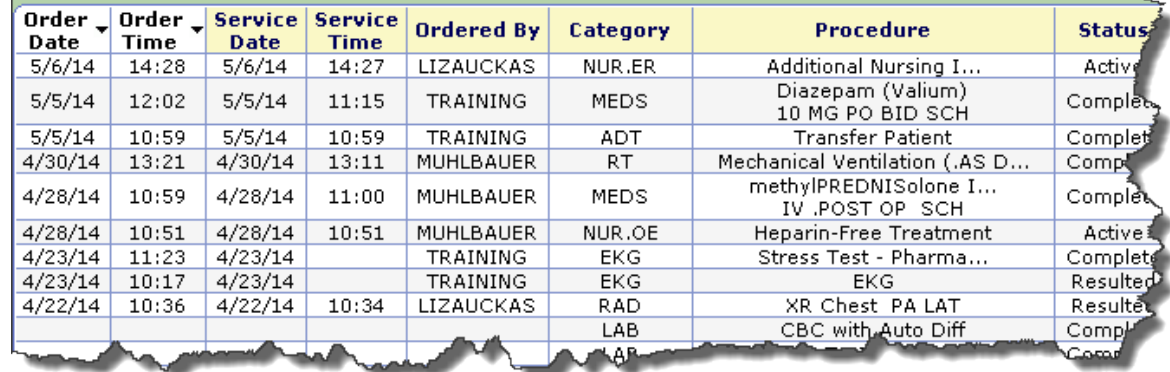

#### **Results**

- **If** Items that were resulted at ECMC will appear under the Results tabs:
	- Laboratory
	- Microbiology
	- Blood Bank
- **E** Each category has the option to view the results from only the current visit, or across all visits

(Lifetime Summary) Selected Visit

- Pathology
- Imaging